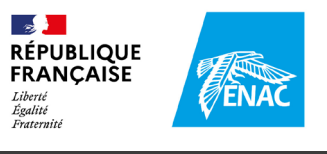

### **LEARNING HUB**

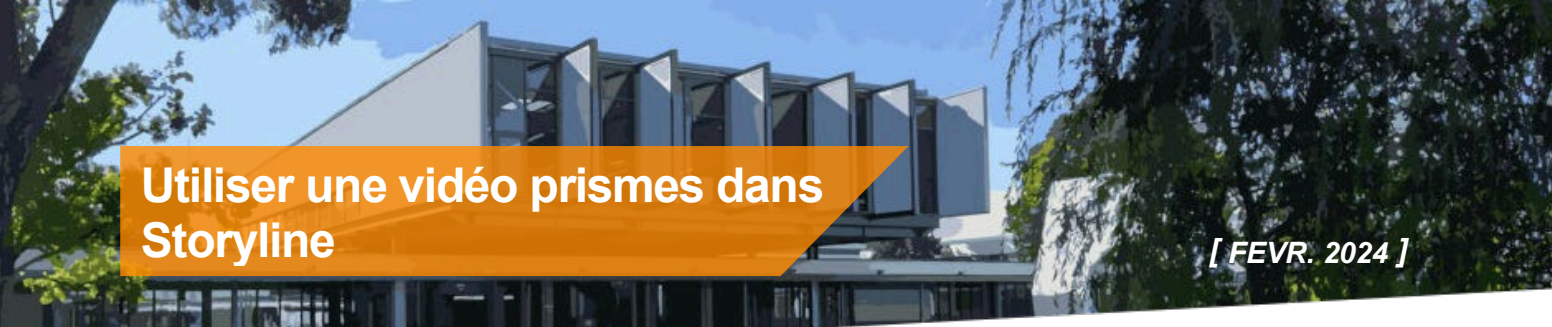

**Découvrez comment déposer une vidéo hébergée sur le serveur de streaming Prismes dans un module Storyline.**

**PRISMES** est le serveur de streaming vidéo de l'université de Toulouse (une sorte de « YouTube privé »).

Si vous souhaitez diffuser une vidéo dans votre module Storyline, il est préférable de ne pas l'importer directement dans votre module, afin de publier des modules plus légers et d'alléger la plateforme E-campus sur laquelle seront sans doute déposer vos modules.

La bonne pratique consiste à déposer la vidéo sur un site dédié (YouTube, Dailymotion… et plus sûrement Prismes), puis d'importer cette vidéo sur votre module Storyline en utilisation le lien d'intégration.

Pour obtenir un compte contributeur sur la plateforme Prismes (et pouvoir déposer une vidéo), contactez le Learning Hub : [admin.e-campus@enac.fr](mailto:admin.e-campus@enac.fr)

Pour déposer une vidéo sur Prismes, vous pouvez consulter la fiche

## **1 Les étapes du processus**

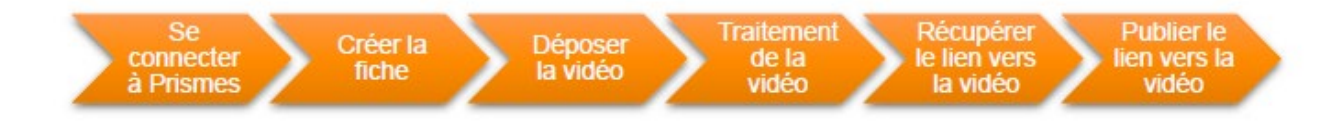

## **2 Se connecter à Prismes**

- **1.** Allez sur le site du serveur : https://prismes.univ-toulouse.fr/
- **2.** Identifiez-vous avec votre login et mot de passe Windows)

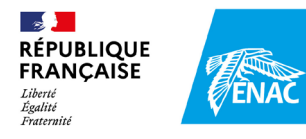

## **4 Créer la fiche**

#### **1.** Depuis le **menu Imports** > **Créer fiche**

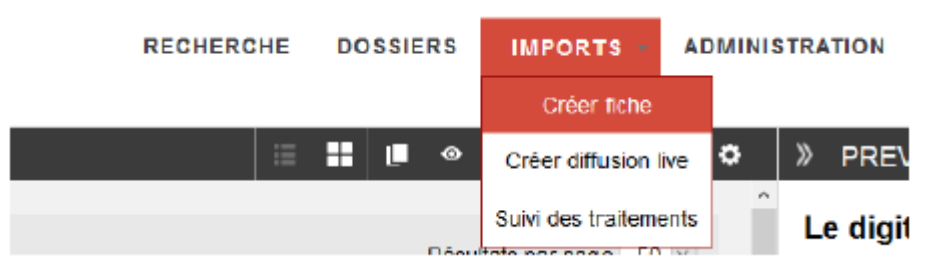

Les éléments à remplir obligatoirement (repéré avec : \*) pour enregistrer la fiche sont :

- **1.** Titre\*
- **2.** Contributeur(s)\* > Vous
- **3.** Auteur\* > Probablement vous ou un de vos collègues.
- **4.** Type de document\* > Capsule de formation
- **5.** Fonds\* > ENAC
- **6.** Langue\* > Français, Anglais, Espagnol etc.
- **7.** Validation\* > non répertorié
- **2.** Cliquez sur le bouton « **Enregistrer** »

## **5 Déposer la vidéo**

**1.** Depuis l'onglet Médias

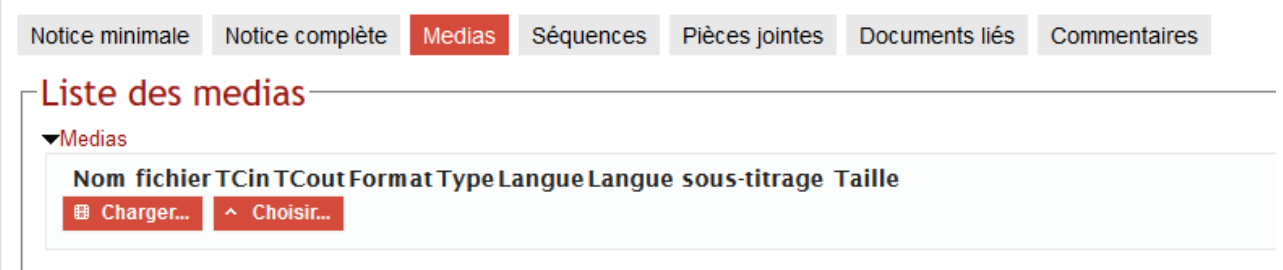

**2.** Cliquez sur **« Charger… »,** la fenêtre « Upload » s'ouvre

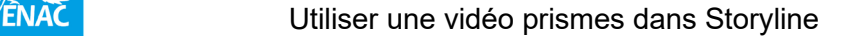

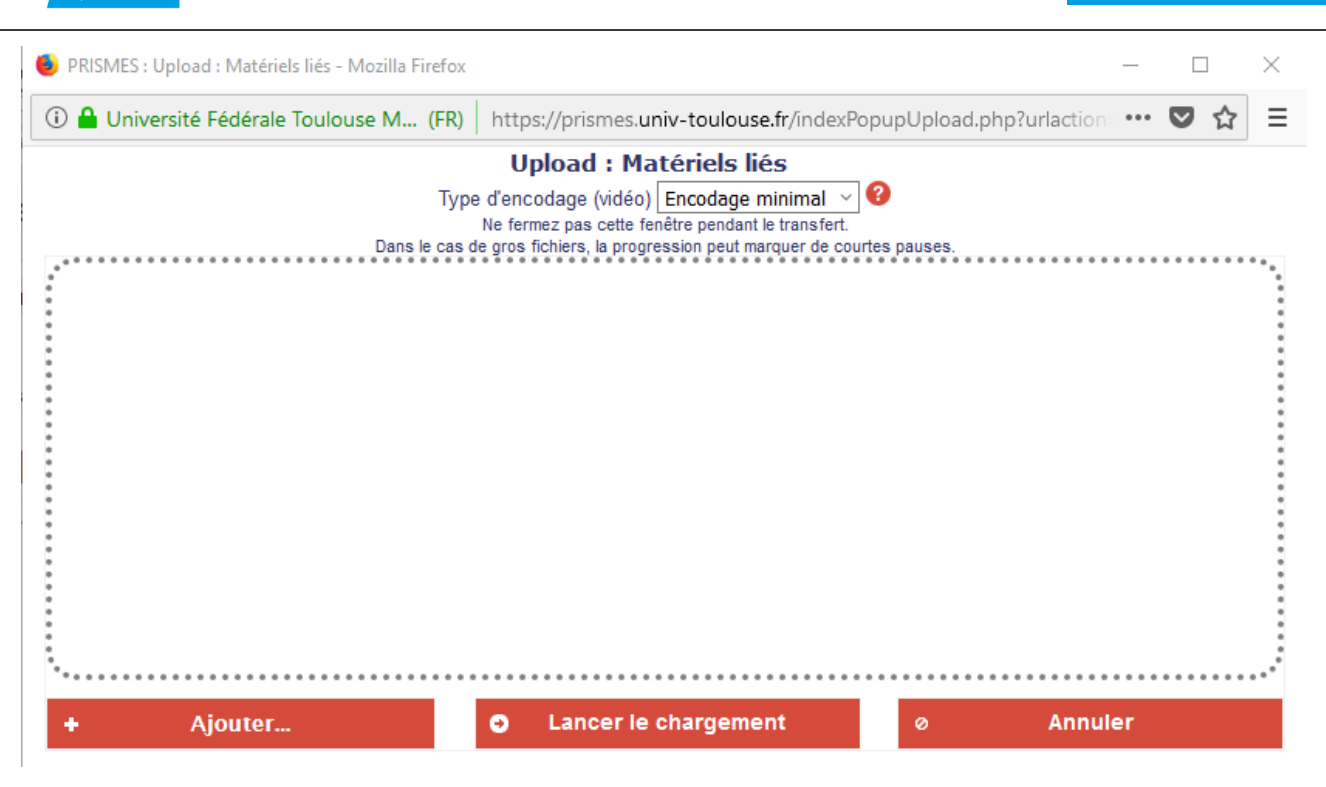

Ajoutez votre vidéo, soit par glisser-déposer, soit via le bouton « Ajouter… », puis cliquez sur le bouton **« Lancer le chargement »**

# **6 Traitement de la vidéo**

 $\sim$ **RÉPUBLIQUE FRANÇAISE** 

Liberté<br>Égalité<br>Fraternit

Le serveur Prismes va maintenant traiter vitre vidéo, de façon à produire un encodage optimal pour la diffusion sur divers types de terminaux. Cette phase peut prendre plus ou moins de temps suivant la taille de la vidéo source, et de la charge du serveur.

À la fin du traitement, un mail de confirmation venant de l'adresse [ne-pas-repondre@univ](mailto:ne-pas-repondre@univ-toulouse.fr)[toulouse.fr](mailto:ne-pas-repondre@univ-toulouse.fr) vous est envoyé à votre adresse email ENAC.

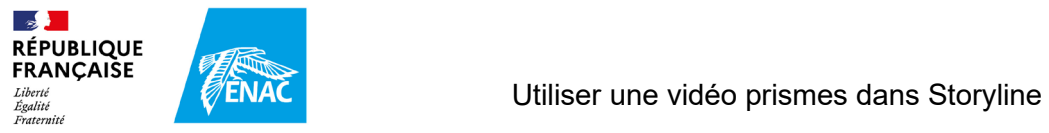

# **8 Récupérer le lien vers la vidéo**

**1.** Cliquez sur **Menu actions > Partager**

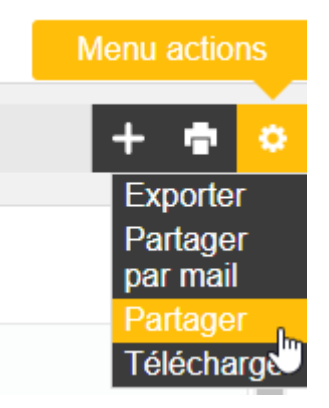

**2.** Choisissez les paramètres type = « avancé » et mode = « simple »

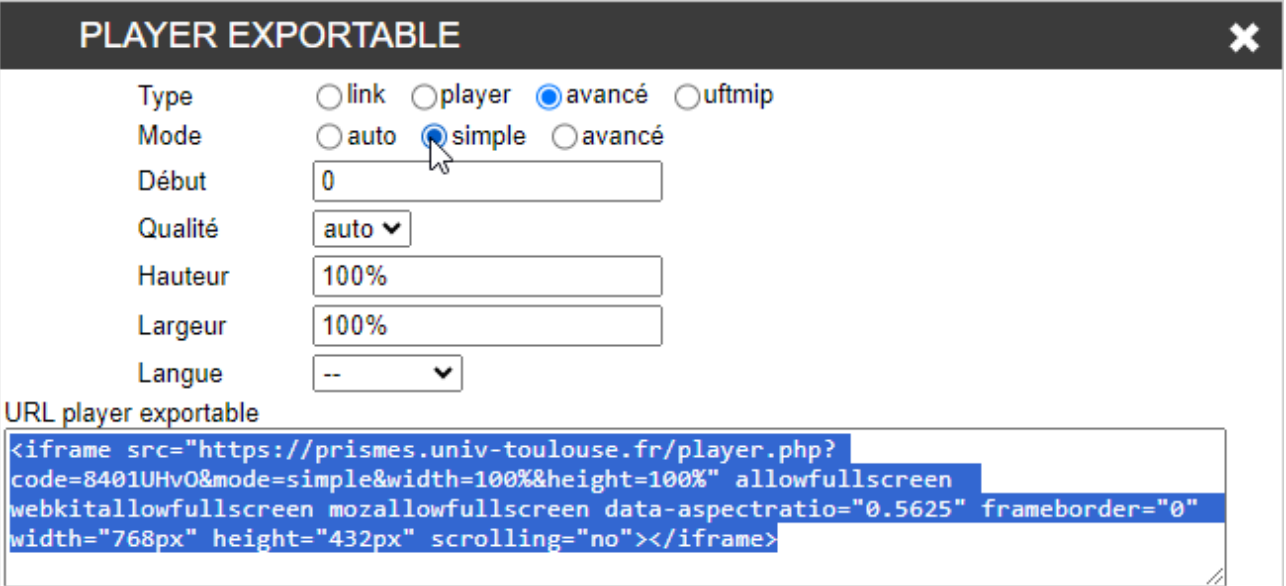

**3.** Copiez le code généré

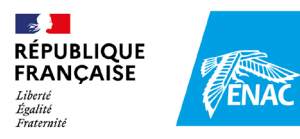

# **10 Insérer le code Prismes dans Storyline**

**1.** Dans Storyline, cliquez sur insertion > Vidéo > Vidéo d'un site web

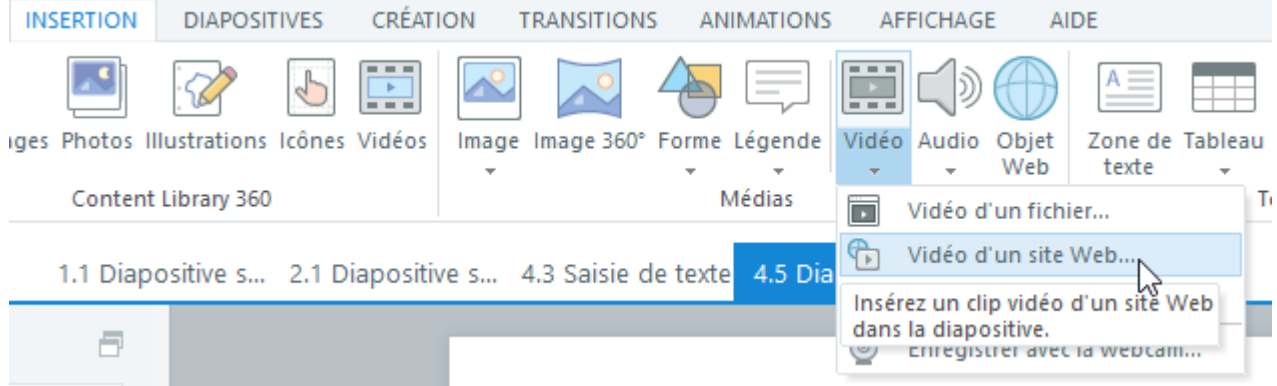

#### **2.** Collez le code dans la fenêtre

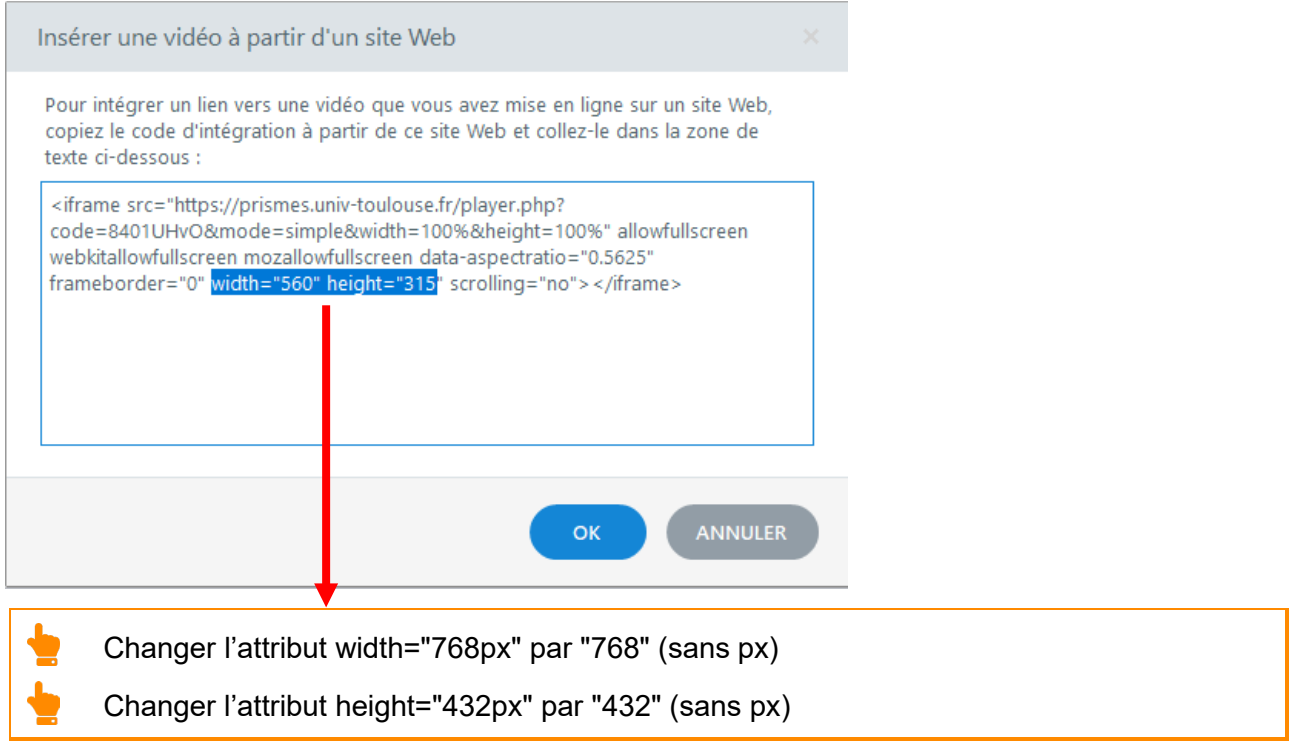

**3.** Cliquez sur OK

Le clip vidéo apparait dans un cadre gris.

Pour la visualiser, vous devez « publier » (la vidéo ne sera pas visible en aperçu).

Video

Pour retrouver le code d'intégration de la vidéo, vous pouvez faire clic-droit sur la video > changer le code d'intégration

IZ